# 7.3.13 Editors - 3D Viewport - Sidebar - Tool Tab - Grease Pencil - Vertex Paint Mode  $\mathcal{S}$

### **Table of content**

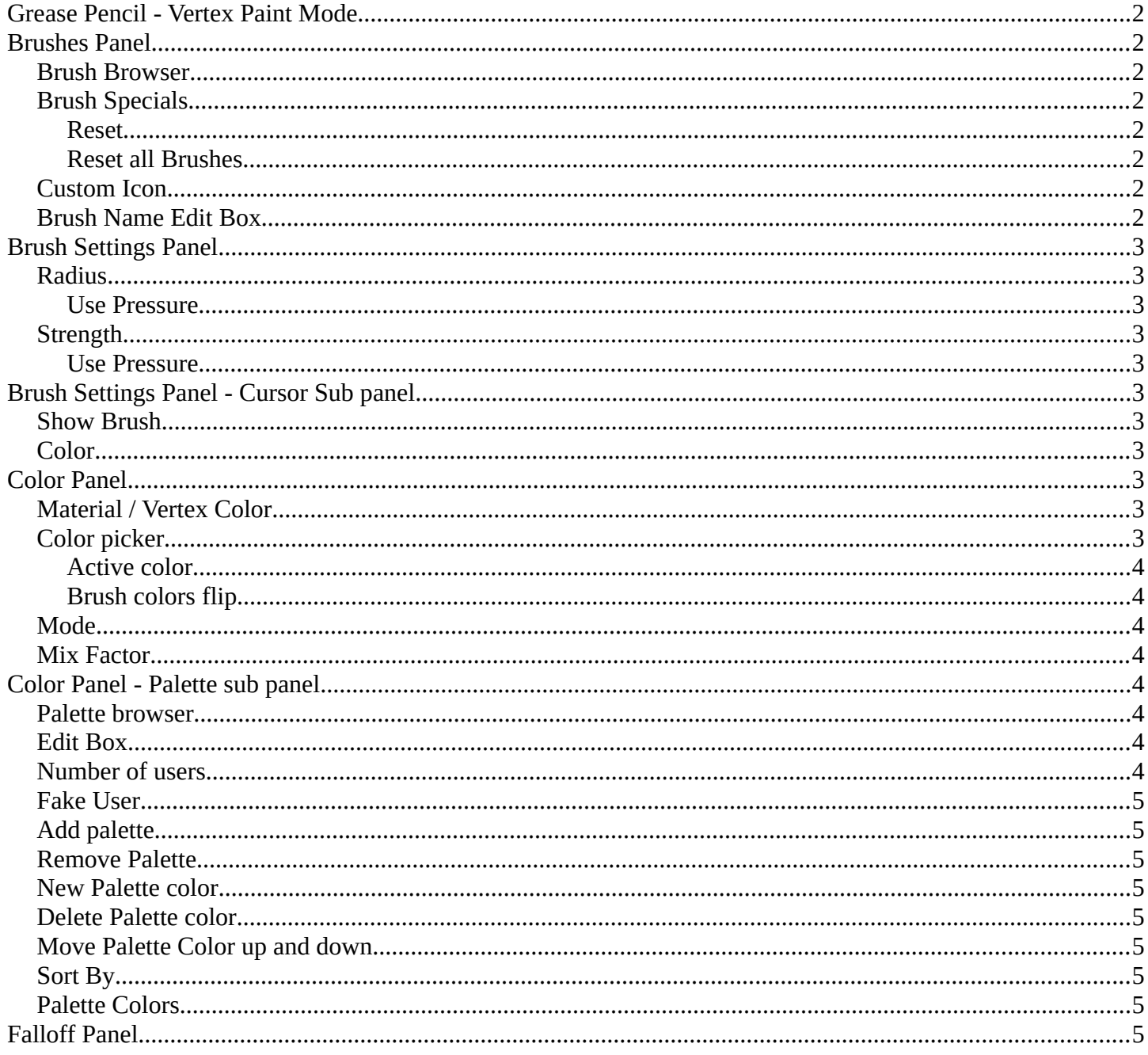

# <span id="page-1-0"></span>**Grease Pencil - Vertex Paint Mode**

In draw mode you can paint whole strokes with vertex color. In Vertex Paint mode you can paint the single vertices of a stroke with vertex color.

# <span id="page-1-1"></span>**Brushes Panel**

### <span id="page-1-2"></span>**Brush Browser**

Choose between the different draw, fill and erase brushes. It's the same than in the tool shelf.

## <span id="page-1-3"></span>**Brush Specials**

#### <span id="page-1-4"></span>**Reset**

Reverts the brush to the factory settings.

#### <span id="page-1-5"></span>**Reset all Brushes**

Reverts all brushes to the factory settings.

### <span id="page-1-6"></span>**Custom Icon**

The button at the right allows you to load a custom icon for your brush. It reveals a file browser below the image browser.

## <span id="page-1-7"></span>**Brush Name Edit Box**

The edit box below the Image shows you the name of the current active brush.

**The number** right of it, **in this case 2**, indicates how much number of users ( internally ) this brush uses. This means that this data block (the brush) shares currently settings with at least one other object. Most probably the parent brush where we have created it from. Click at the value to make this brush a single user. The button will vanish then.

**Fake User** set the brush to have a fake user. Zero user data-blocks are normally not saved. But sometimes you want to force the data to be kept even when the data block has no user.

**The + button** allows you to add a new pencil with the current settings. Note that the brushes are NOT saved when you close Bforartists. You can save them into the current blend file. Or you can save the startup file. But be careful here. This saves everything else of the current state of Bforartists too.

**The X button** deletes the brush as the active one. It does NOT delete it from the

2

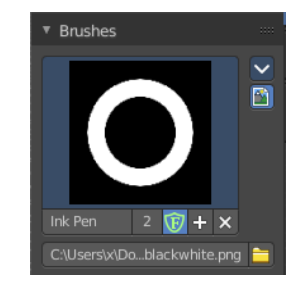

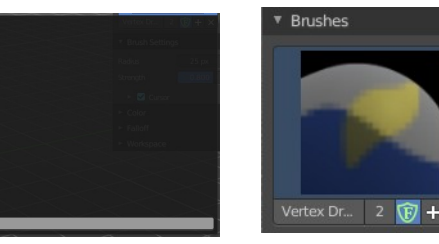

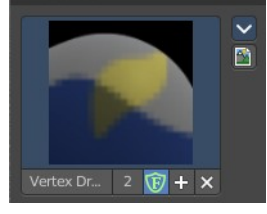

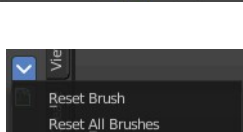

Bforartists 4 Reference Manual - 7.3.13 Editors - 3D Viewport - Sidebar - Tool Tab - Grease Pencil - Vertex Paint Mode

# <span id="page-2-1"></span>**Brush Settings Panel**

## <span id="page-2-2"></span>**Radius**

The radius of the brush.

#### <span id="page-2-3"></span>**Use Pressure**

Use tablet pressure.

# <span id="page-2-4"></span>**Strength**

The strength of the brush.

#### <span id="page-2-5"></span>**Use Pressure**

Use tablet pressure.

# <span id="page-2-6"></span>**Brush Settings Panel - Cursor Sub panel**

## <span id="page-2-7"></span>**Show Brush**

Show the brush icon when painting.

# <span id="page-2-8"></span>**Color**

The brush icon color.

# <span id="page-2-0"></span>**Color Panel**

The default grease pencil color is based at materials. And then this panel is greyed out and dysfunctional. But you can also choose to work with vertex colors instead. And then all the color panel features becomes activated.

## <span id="page-2-9"></span>**Material / Vertex Color**

Choose if you want to work with material based colors or with vertex colors. Turn it to vertex colors to activate the features.

This can also be done in the tool settings in the header.

# <span id="page-2-10"></span>**Color picker**

Define the color for your brush.

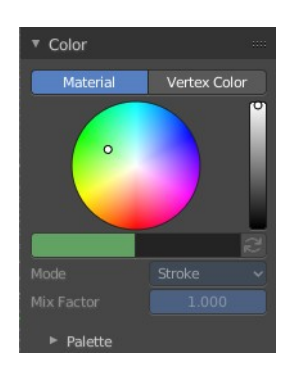

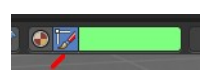

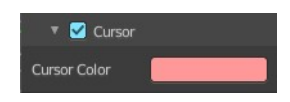

Bforartists 4 Reference Manual - 7.3.13 Editors - 3D Viewport - Sidebar - Tool Tab - Grease Pencil - Vertex Paint Mode

#### <span id="page-3-0"></span>**Active color**

The active color is the left one. When you click the button with the two arrows down right then you can swap the color with the secondary color. Then this secondary color becomes the primary color, and is active.

A click at one of the color fields will open a more detailed color dialog, where you can set up the color by using rgb, hsv and hex colors and with value sliders.

#### <span id="page-3-1"></span>**Brush colors flip**

Flips the primary color with the secondary color.

### <span id="page-3-2"></span>**Mode**

How the vertex color is applied.

#### <span id="page-3-3"></span>**Mix Factor**

Factor used to mix the vertex color to get final color.

# <span id="page-3-4"></span>**Color Panel - Palette sub panel**

Here you will find a predefined color palette, and here you can create a color palette for later reuse.

The color palette cannot be saved externally. It is part of the current blend file. You can however append color palettes from other blend files.

The currently active color is the one with the triangle at it.

The elements are explained from left to right and from top to bottom.

## <span id="page-3-5"></span>**Palette browser**

The button at the left opens a drop down list to choose between your palettes.

### <span id="page-3-6"></span>**Edit Box**

Read the name of the currently active palette. You can also rename the palette here. A click into the edit box makes the name editable.

### <span id="page-3-7"></span>**Number of users**

The number of users the palette currently has.

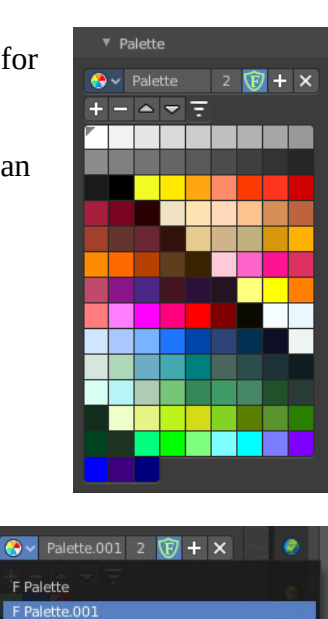

 $Stroke$ Fill Both Mode Type Bforartists 4 Reference Manual - 7.3.13 Editors - 3D Viewport - Sidebar - Tool Tab - Grease Pencil - Vertex Paint Mode

## <span id="page-4-0"></span>**Fake User**

Fake User sets the element to have a fake user. Zero user data-blocks are normally not saved. But sometimes you want to force the data to be kept even when the data block has no user.

## <span id="page-4-1"></span>**Add palette**

Add a new palette.

## <span id="page-4-2"></span>**Remove Palette**

Clicking at this button removes the palette. Note that you need to save, close Bforartists and reload the blend file to remove the palette completely.

## <span id="page-4-3"></span>**New Palette color**

Adjust a color in the color picker. Then click at the add button to add this color to the palette.

## <span id="page-4-4"></span>**Delete Palette color**

Select the color in the palette, then click at the minus button to remove it.

## <span id="page-4-5"></span>**Move Palette Color up and down**

With these two buttons you can move the active color up or down in the palette.

## <span id="page-4-6"></span>**Sort By**

Sort the palette by different methods.

# <span id="page-4-7"></span>**Palette Colors**

The actual list of the current palette colors. Click at one to make it the active one that gets used for painting.

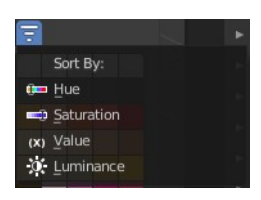

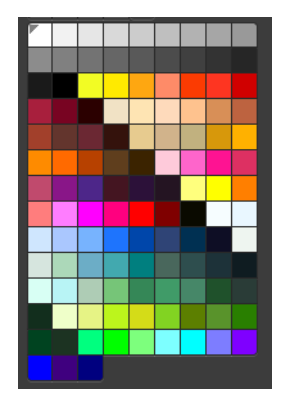

# <span id="page-4-8"></span>**Falloff Panel**

Adjust the brush falloff.

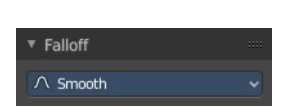